## General Enquiries

45

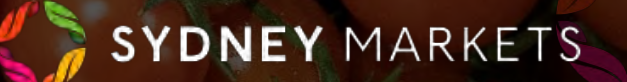

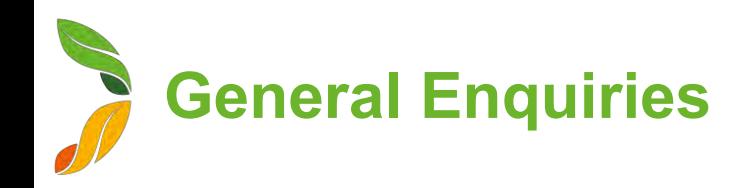

## View General Enquiries

- 1. On the home page, click **General Enquiries**
- 2. You will a list of your General Enquiries divided into 2 tabs
	- **a.** Open General Enquiries Any enquiries that are New or In Progress
	- **b. Closed General Enquiries** All enquiries that have been handeld by Sydney Markets and closed

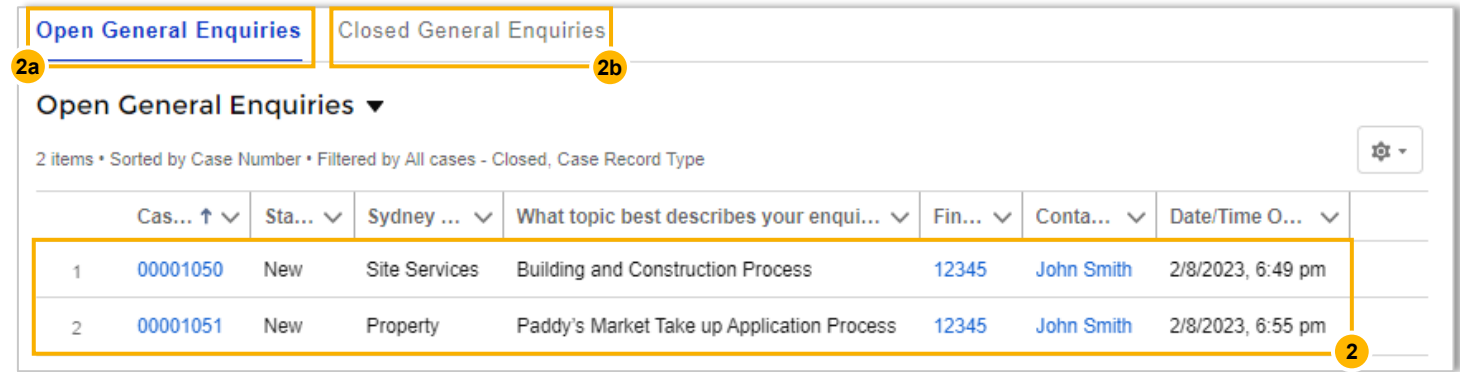

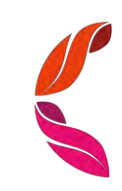

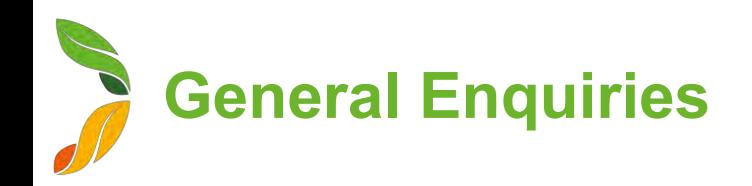

## Create a New General Enquiry

- 1. On the home page, click **General Enquiries**
- 2. Click **New General Enquiry**
- 3. Fill in details about your enquiry
	- **a. Financial Account**  Select Account
	- **b. Sydney Markets' Department**  Select department to which your enquiry is related to. The enquiry will be sent to this department
	- **c.** What topic best describes your enquiry? Select from a list of relevant topics to the department you selected in (b)
	- **d. Description** Describe the enquiry with as much detail as possible
- 4. Click **Confirm**  Upon clicking this, the Sydney Markets' department you selected will be notified.

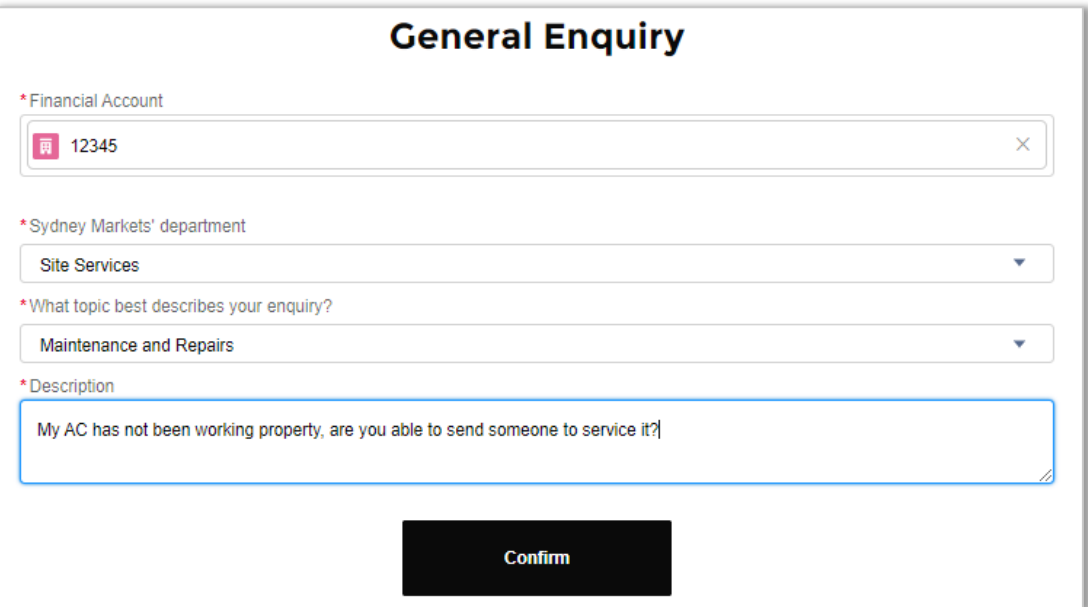

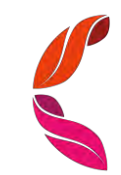

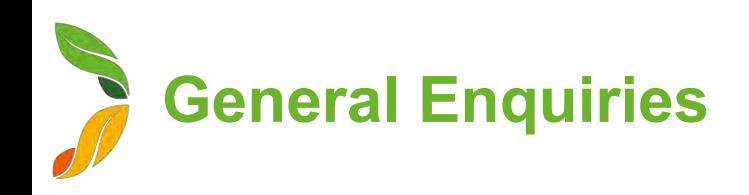

## Communicate with Sydney Markets

To resolve your enquiry, Sydney Markets will communicate with you through the General Enquiry cases.

- 1. You can access the updated case in 2 ways"
	- a. When Sydney Markets staff has responded, you will receive a notification through SML Hub. Click on this notification
	- b. On the home page, click **General Enquiries.**  Click on the case you'd like to open
- 2. On the right -hand side, you will see the most recent comments from Sydney Markets
- 3. To respond, click on the text field under the comment and enter your response
- 4. Click on the blue send button

You can keep doing this as you communicate with Sydney Markets and the case closes.

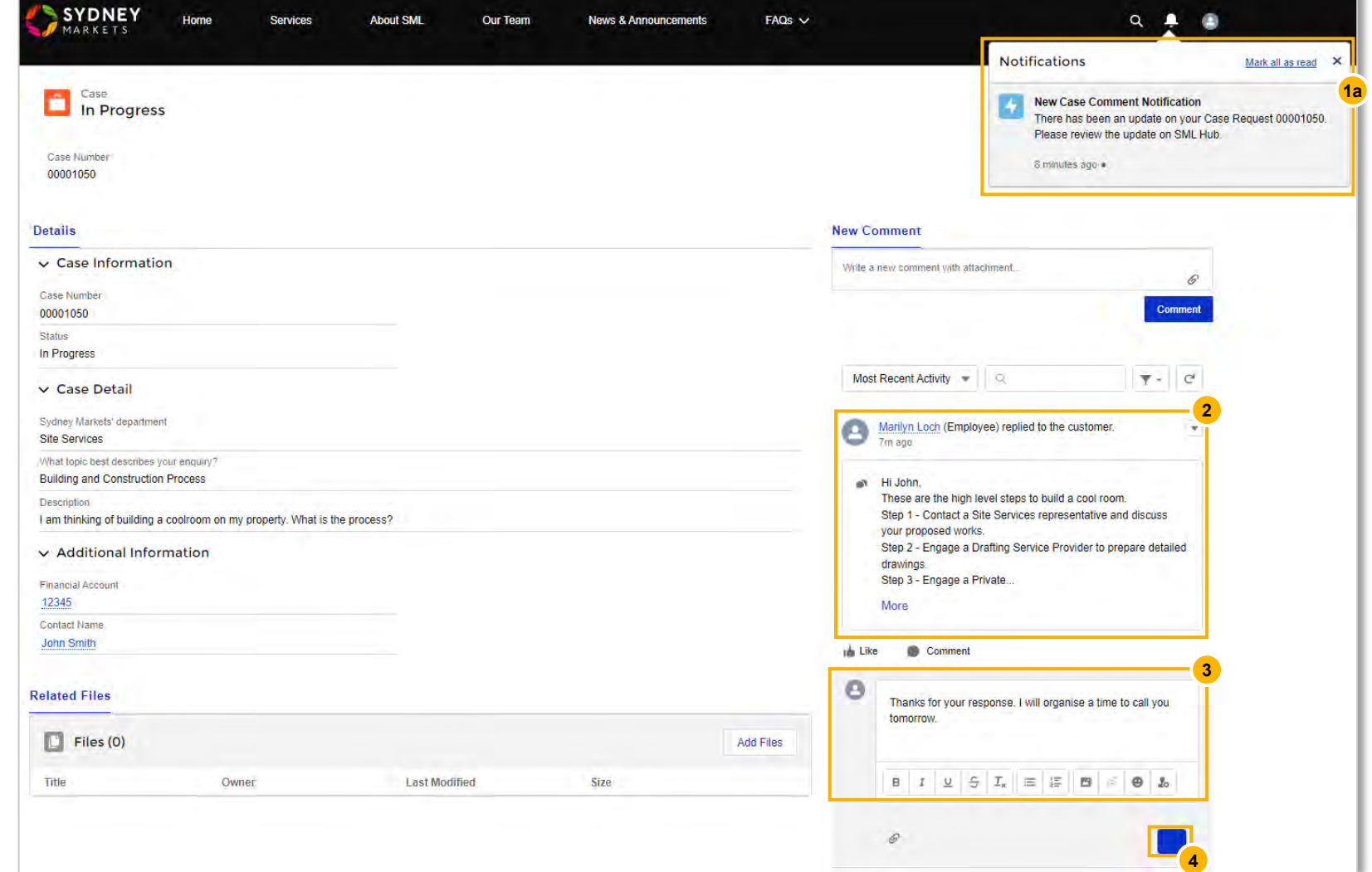